# **Створення опитування здобувачів щодо навчальної дисципліни в середовищі Moodle**

У режимі редагування натисніть **Додати діяльність або ресурс**

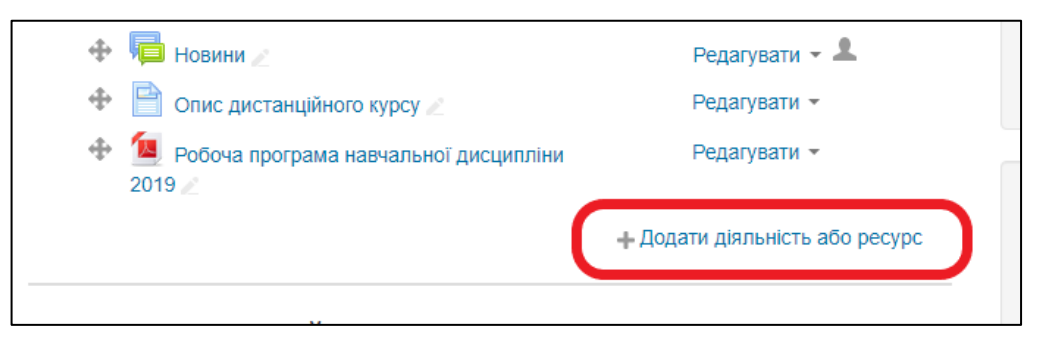

Серед видів діяльності оберіть **Зворотний зв'язок** та натисніть **Додати**

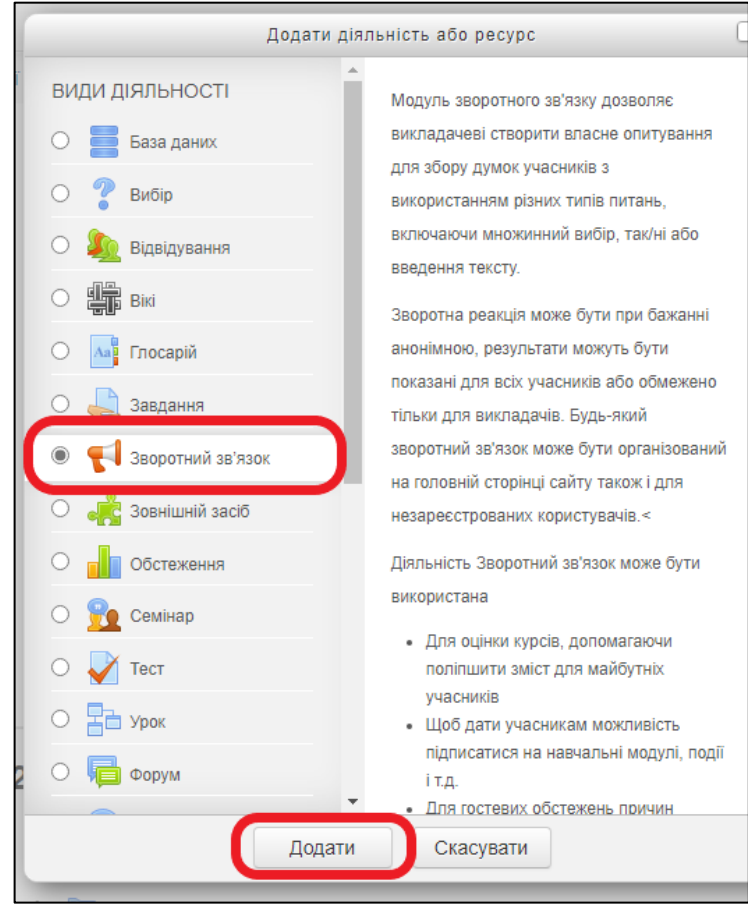

У вікні загальних налаштувань, в обов'язковому полі **Назва** впишіть **Опитування здобувачів щодо навчальної дисципліни**

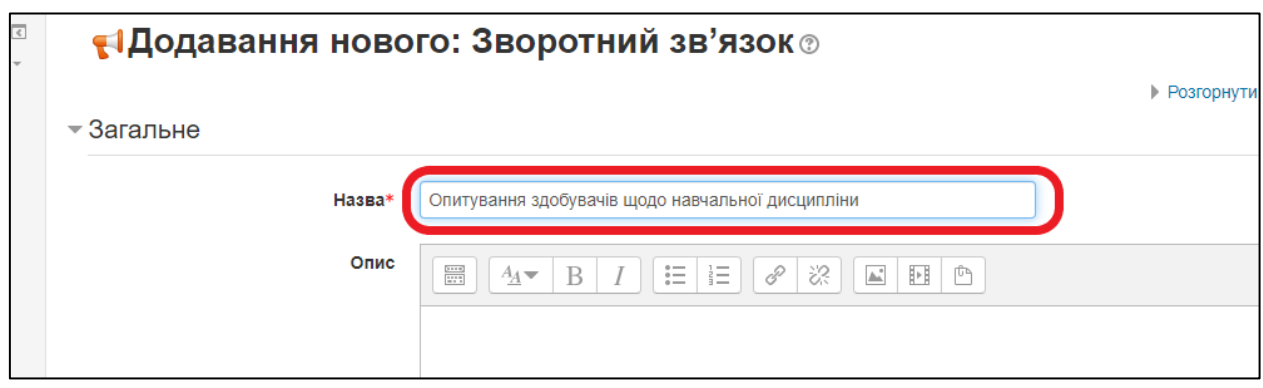

Збережіть внесені зміни, натиснувши кнопку **Зберегти й показати**

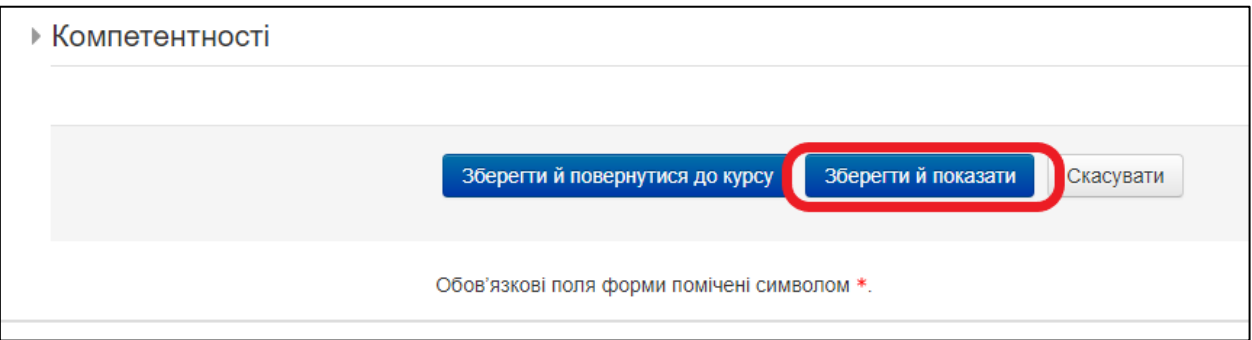

У вікні, що з'явилося перейдіть на вкладку **Редагувати питання**

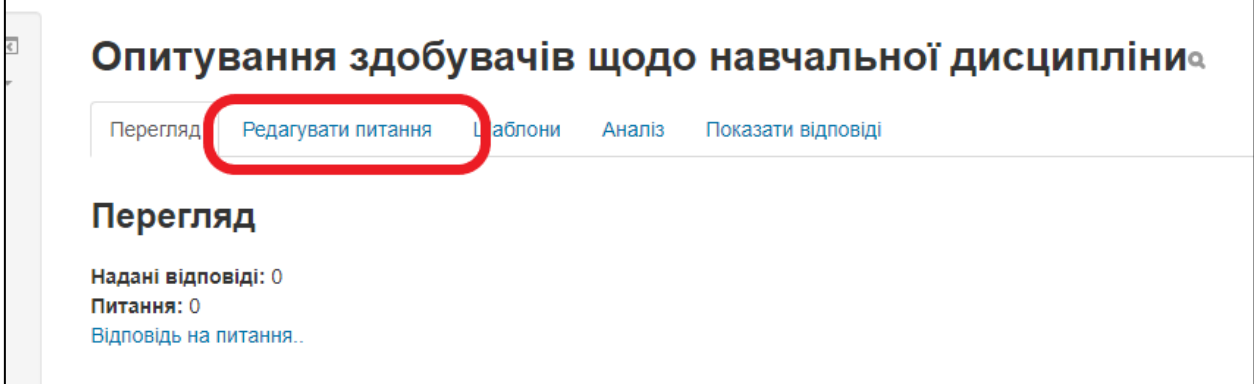

## Натисніть **Вибрати**

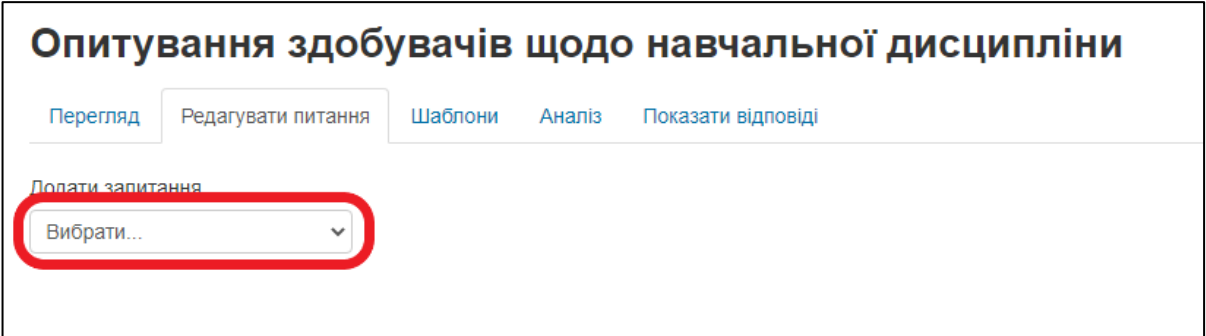

У випадаючому списку оберіть **Множинний вибір**

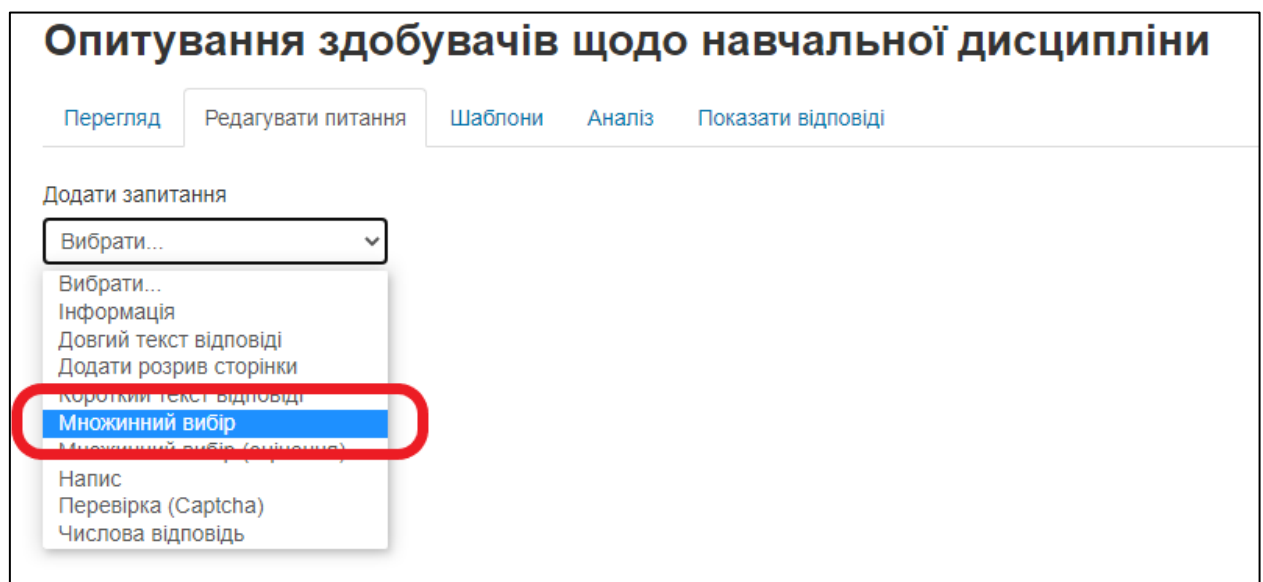

## У полі **Питання** введіть перше питання **Чи задоволені Ви місцем дисципліни в структурі освітньої програми?**

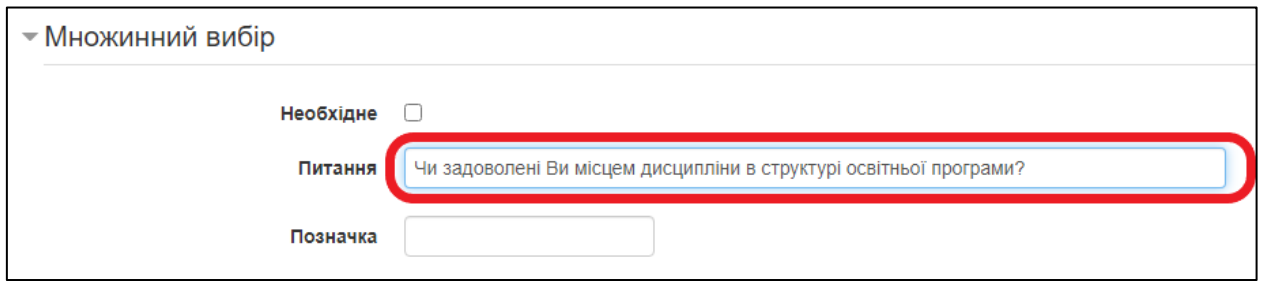

У випадаючому списку **Приховати елемент «Не вибрано»** оберіть **Так**

У полі **Значення множинного вибору** впишіть на окремих рядках відповіді **Так** та **Ні**

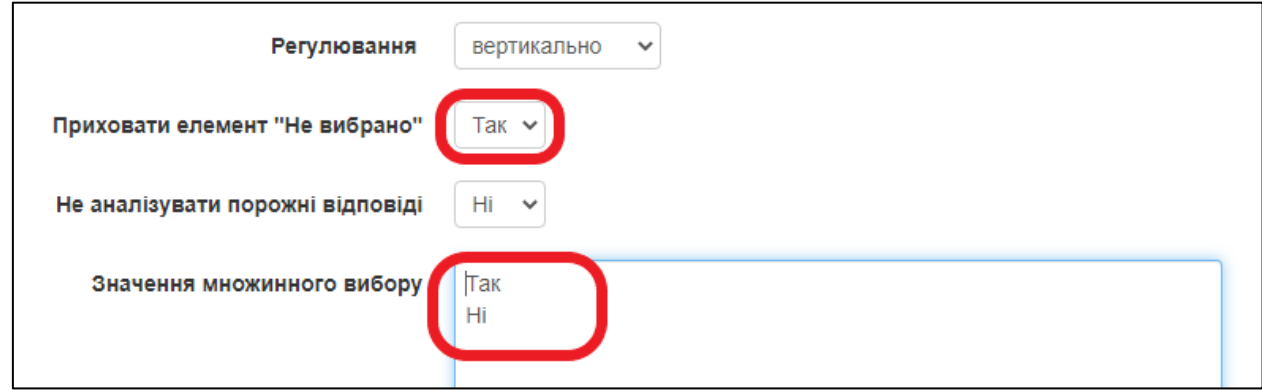

Оскільки це перше питання опитування значення **Позиція** залишаємо **1** та тиснемо на кнопку **Зберегти питання**.

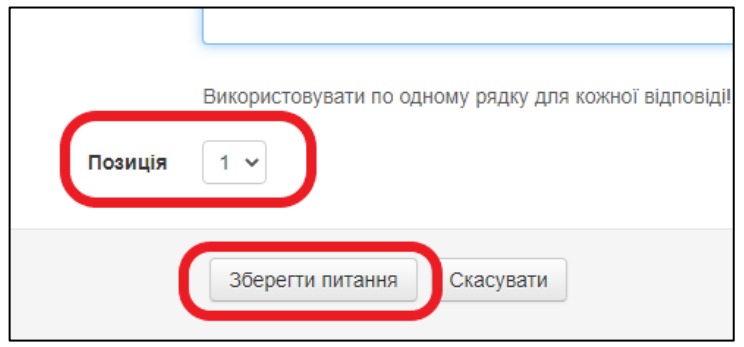

У вікні питань з'явиться сформоване питання, в тому вигляді, як воно відображатиметься у опитування, якщо Вас все влаштовує натисніть шестерінку редагування питання

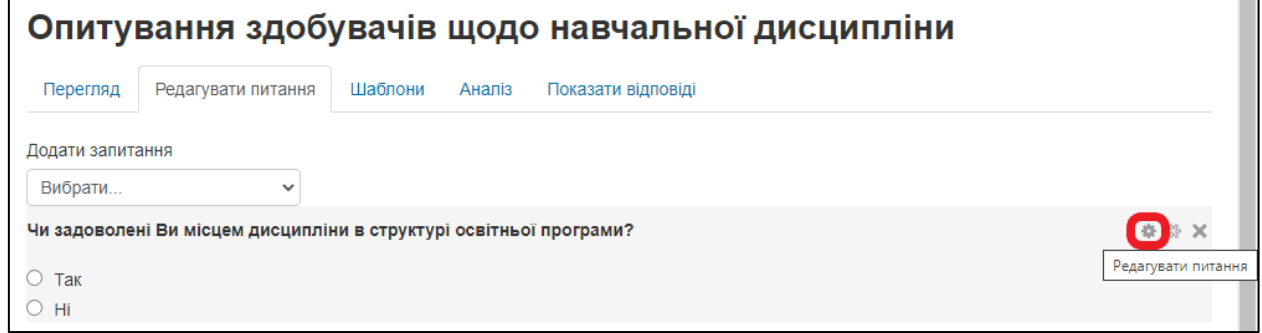

## У полі **Питання** вставте **Чи влаштовує Вас обсяг дисципліни?**

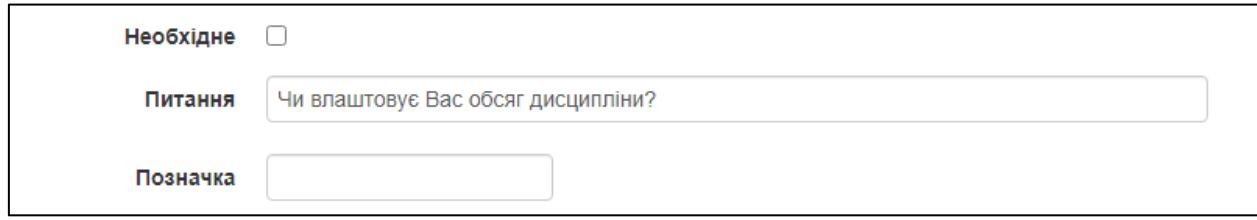

У нижньої частині вікна оберіть Зберегти як нове питання

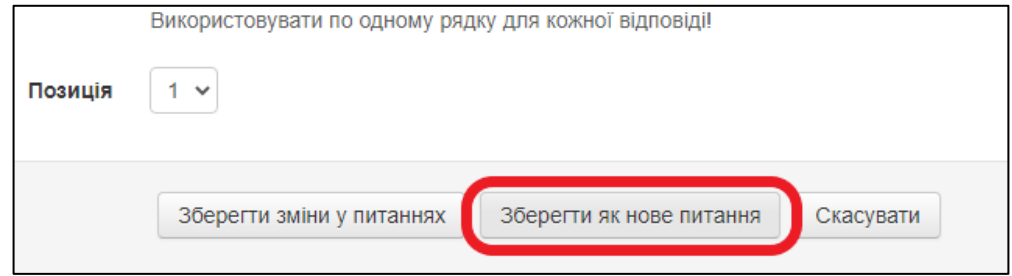

Наступне питання – це **Множинний вибір (оцінення)**. Оберіть відповідний рядок у випадаючому списку **Додати запитання**.

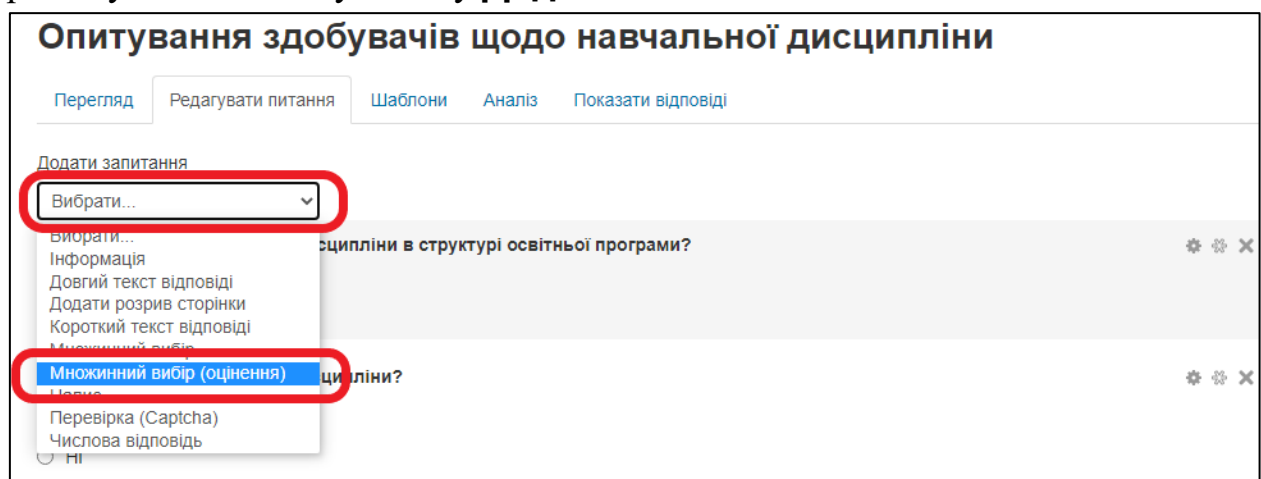

У полі **Питання** введіть текст **Чи зрозуміло викладений методичний матеріал вивчаємої дисципліни? Оцініть за 10-бальною шкалою, де 10 – найвищий бал. (1 - 10).**

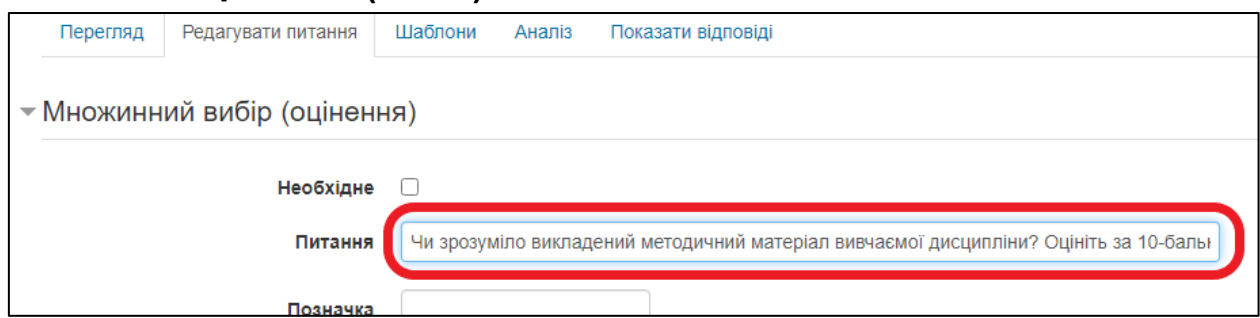

Встановіть наступні значення полів налаштування

#### **Регулювання** – **горизонтально**

**Приховати елемент «Не вибрано»** –**Так**

**Не аналізувати порожні відповіді** – **Так**

В полі **Значення множинного вибору** запишіть:

- **1/ 2/ 3/ 4/ 5/ 6/ 7/ 8/ 9/**
- **10/**

Кожне значення повинно стояти в окремому рядку та закінчуватися скісною рискою. Позиція вказує порядок питання при опитуванні, за бажанням її можна змінити, при цьому місце питання зміниться. Після завершення редагування натисніть **Зберегти питання**.

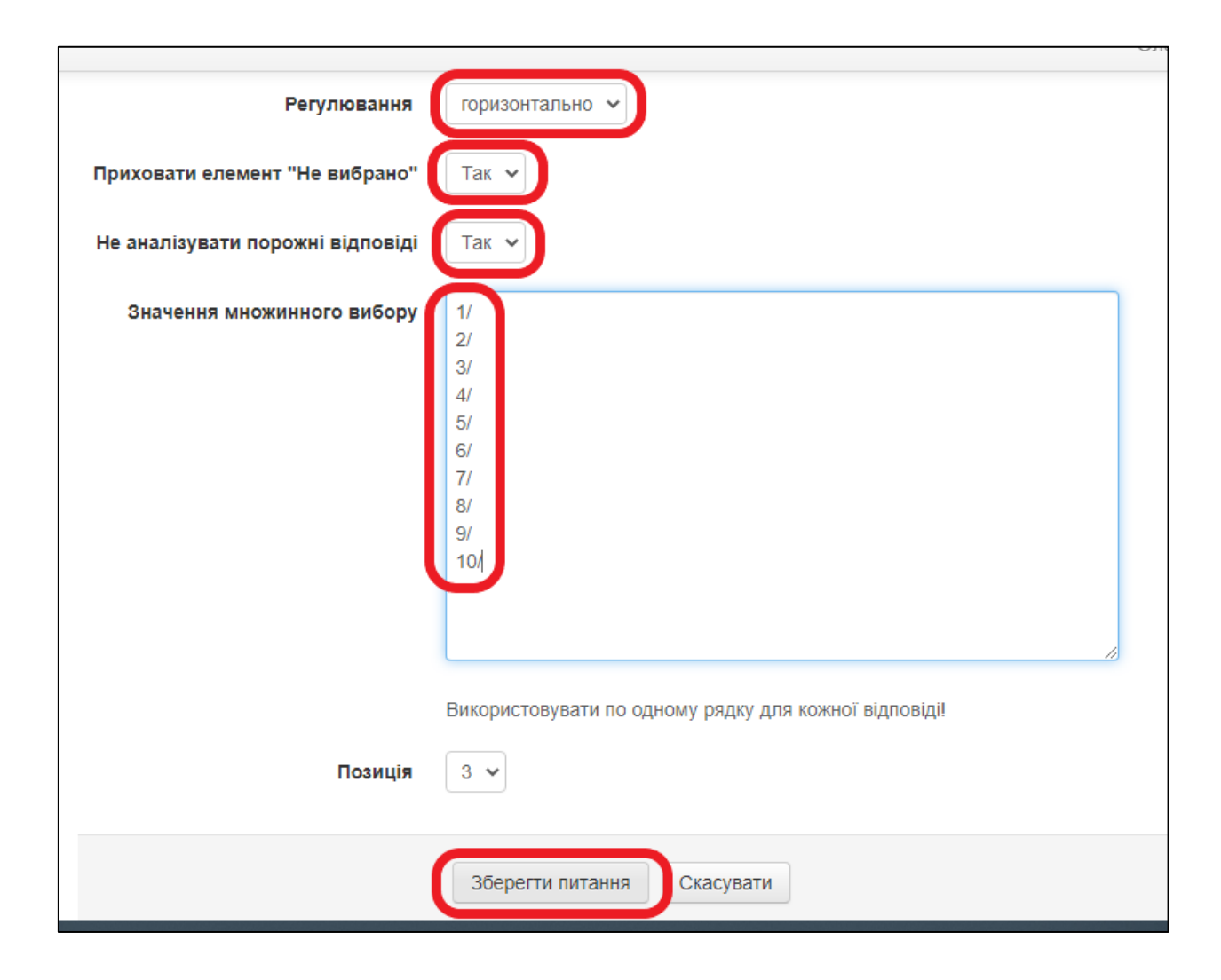

Натиснувши на шестерінку для редагування питання, на його базі створіть наступні шість питань, кожного разу для збереження слід тиснути кнопку **Зберегти як нове питання**:

**Чи в достатній мірі розкрити теми дисципліни в методичному матеріалі? Оцініть за 10-бальною шкалою, де 10 - найкращій бал. (1 - 10).**

**Чи об'єктивно здійснений поточний контроль? Оцініть за 10 бальною шкалою, де 10 - найкращий бал. (1 - 10).**

**Чи об'єктивно здійснений підсумковий контроль? Оцініть за 10 бальною шкалою, де 10 - найкращий бал. (1 - 10).**

## Наступний тип питання буде **Короткий текст відповіді**

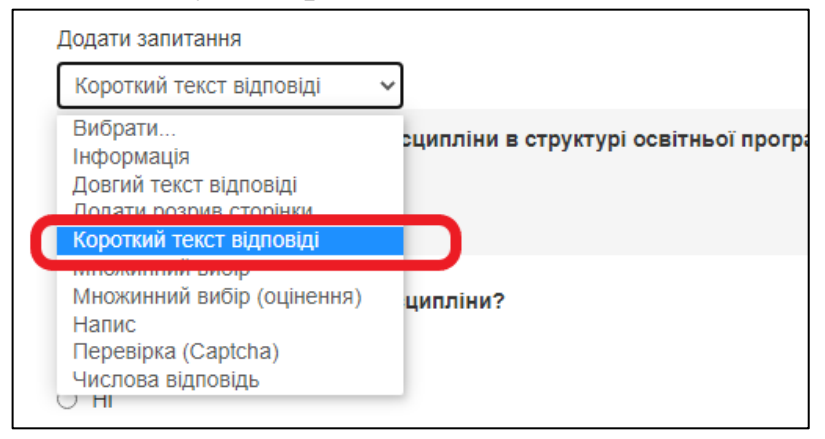

Відредагуйте питання наступним чином:

#### **Питання**

**Якби вам дали можливість скоротити обсяг дисципліни на 25%, то які теми ви запропонували б видалити?**

#### **Ширина текстового поля**

**100**

#### Натисніть **Зберегти питання**

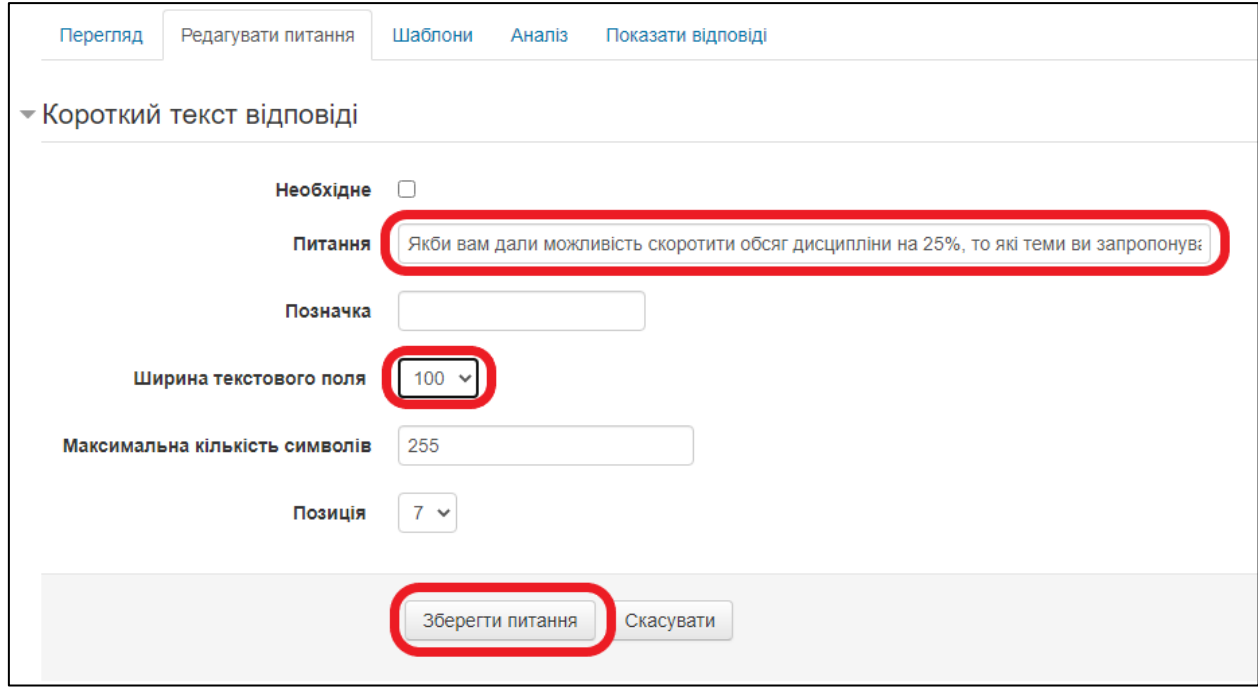

Останнє питання – це Довгий текст відповіді

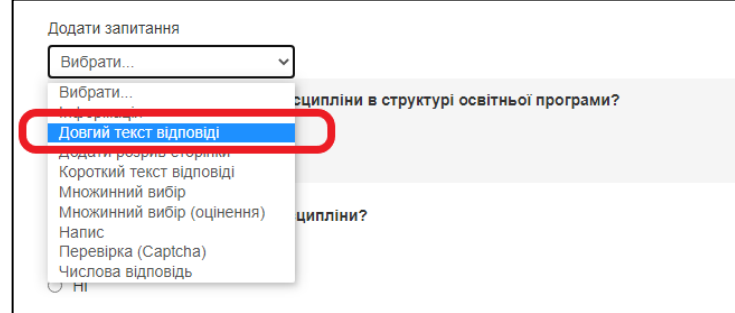

Встановіть наступні налаштування:

## **Питання**

**Що, на вашу думку, потрібно ще додати в зміст даного курсу?**

## **Ширина**

**60**

Натисніть кнопку **Зберегти питання**.

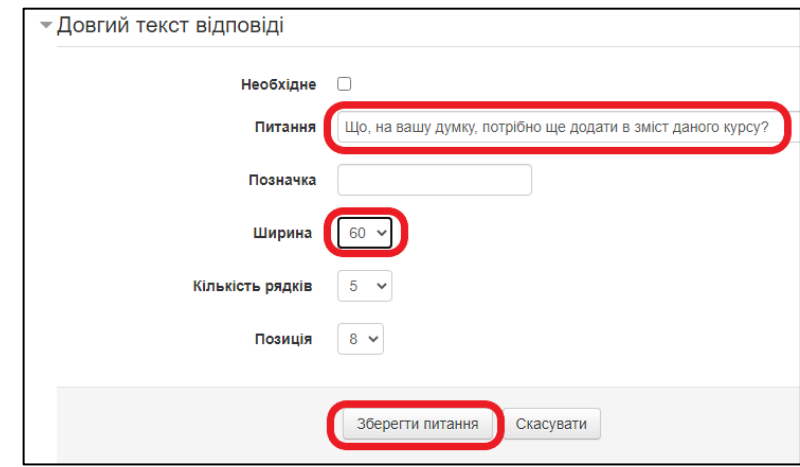